## 3DEVENTdesigner

## 3D-s helyszín létrehozása csak méretek alapján

Az alábbi útmutató segítségével megtanulhatod hogyan hozz létre alaprajzot szabad kézzel, ismert méretek alapján.

- 1. Kattints az "Építés ikonra" a bal oldali menüben.
- 2. Kattints a "Külső fal" gombra.

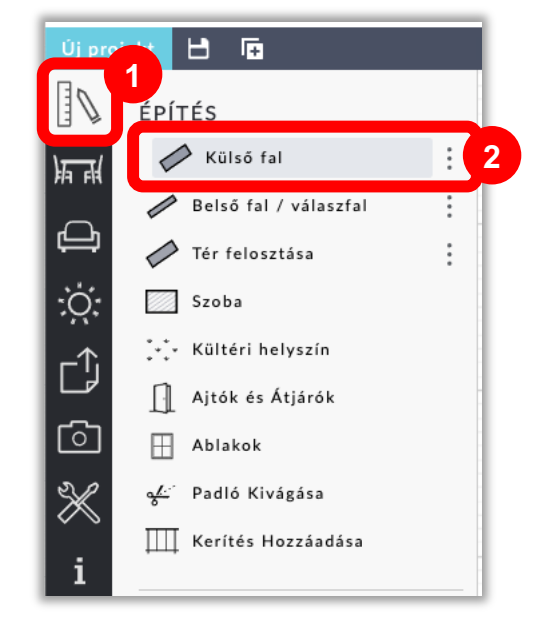

- 3. Kattints egy tetszőleges sarokra a munkaterületen és kezdd el rajzolni a falakat. A kurzor mutatja a rajzolt fal méretét (\*Tipp: Húzd a falat keresztül az ajtókon, ablakokon, egyéb fali átjárókon).
- 4. Ha visszértél a kiindulási ponthoz, kattints duplán.

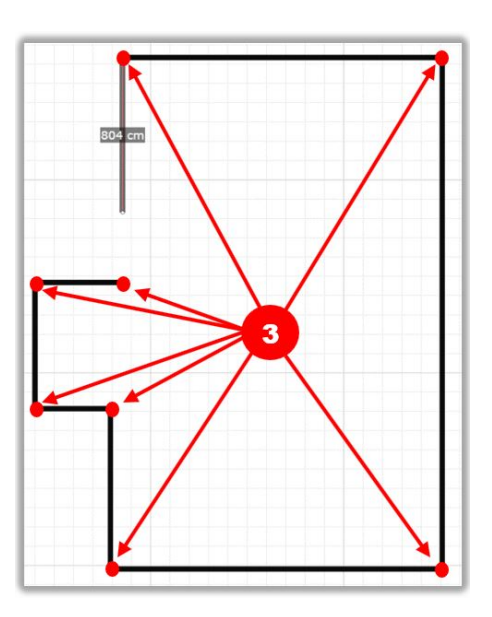

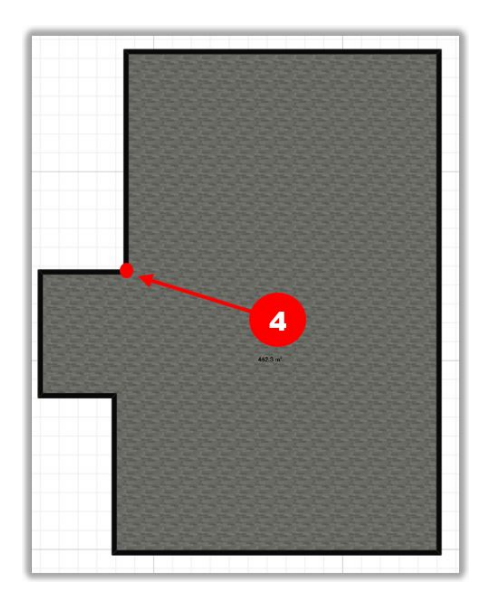

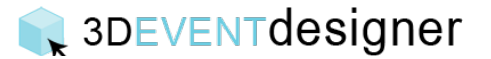

5. Kattints a "Méretek megjelenítése" ikonra a felső ikonsoron, hogy lásd a falak méreteit létrehozás közben.

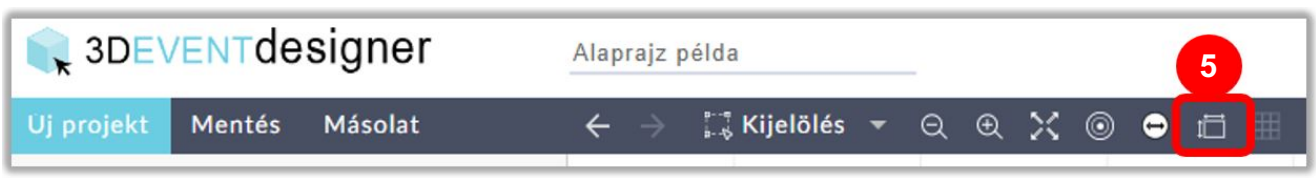

6. Ahhoz hogy helyiségeket hozhass létre, meg kell mérned az eslő fal hosszát a kiindulási ponttól. Kattints a "Magyarázó eszközök" menü "Méret" ikonjára.

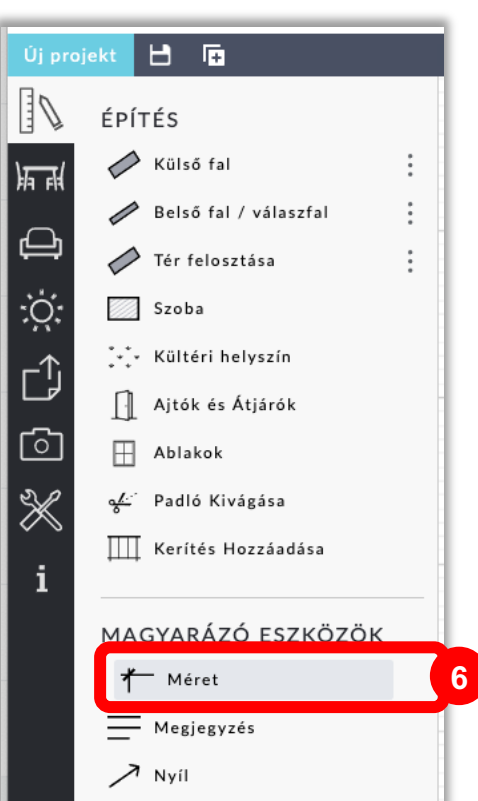

7. Kattints a kiindulási pontra, húzd a vonalat, majd kattints újra ott, ahol a belső fal kiindulási pontja lesz. (A méreteket később is megváltoztathatod, ha a vonalra kattintasz és a fehér köröket húzva új méretet jelölsz ki.).

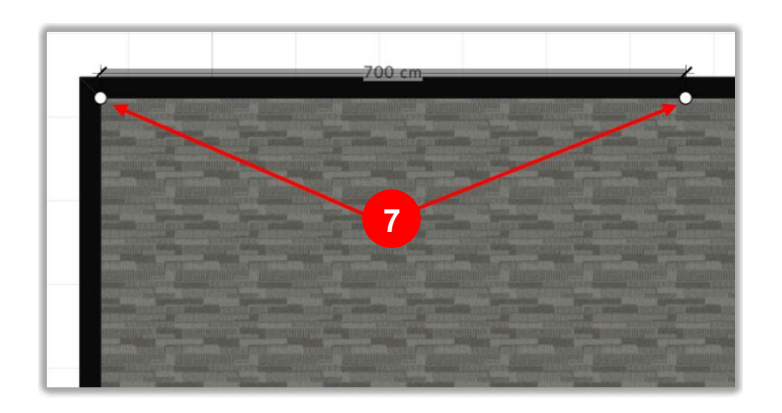

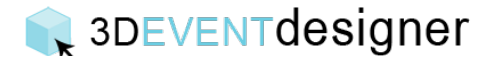

8. Belső helyiségek létrehozásához kattints a "Belső fal / válaszfal" gombra (az Építés menü alatt).

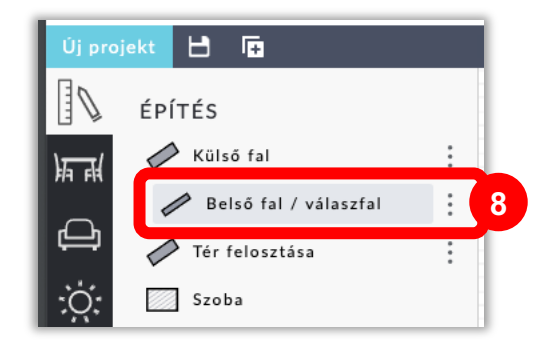

- 9. Kattints a létrehozni kívánt helyiség sarkaira.
- 10.Amikor körbeértél a helyiség kerületén, kattints duplán.

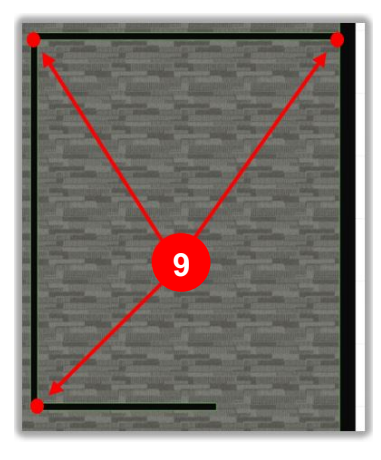

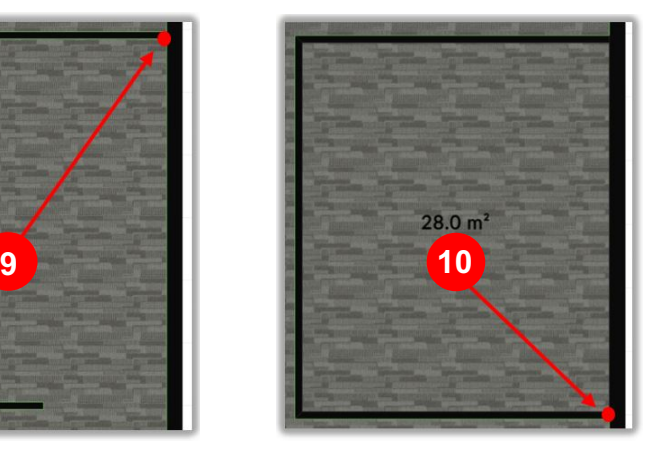

Megjegyzés: A helyiség létrehozása közben a fal méreteit a program a kapcsolódó fal közepétől számolja (a fal vastagsága miatt). Amint készen vagy a helyiséggel, a program kiírja a fal külső és belső hosszúságát egyaránt. Utólag is állíthatod a falak/helyiség méretét, egyesével a fal bármely részére kattintva, majd húzva, vagy pedig az egyes falakra kattintva, és a végeken megjelenő fehér karikákat húzva.

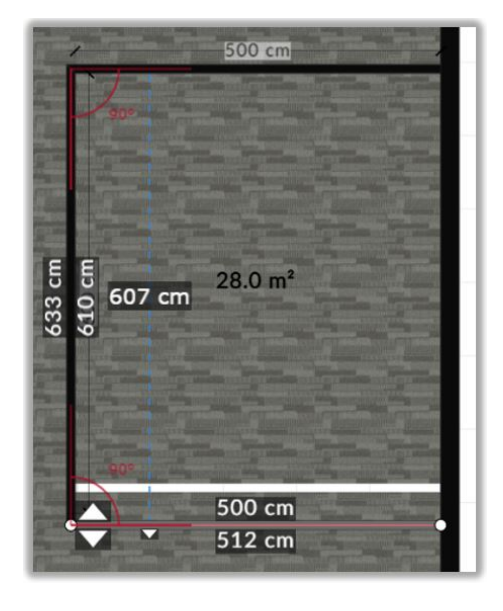

El is készültél 3D-s helyszíneddel. Kérjük tekintsd át a "Változtasd meg a padló, a plafon és a falak színeit és anyagait" útmutatót, hogy még élethűbbé varázsold termedet. (vagyis változtasd meg a padló, a falak színeit, stb.) Ajtók és ablakok hozzáadásához tekintsd meg a "Terem szerkezeti elemek hozzáadása" útmutatónkat.